# **CodeArts API**

快速入门

文档版本 01 发布日期 2024-04-28

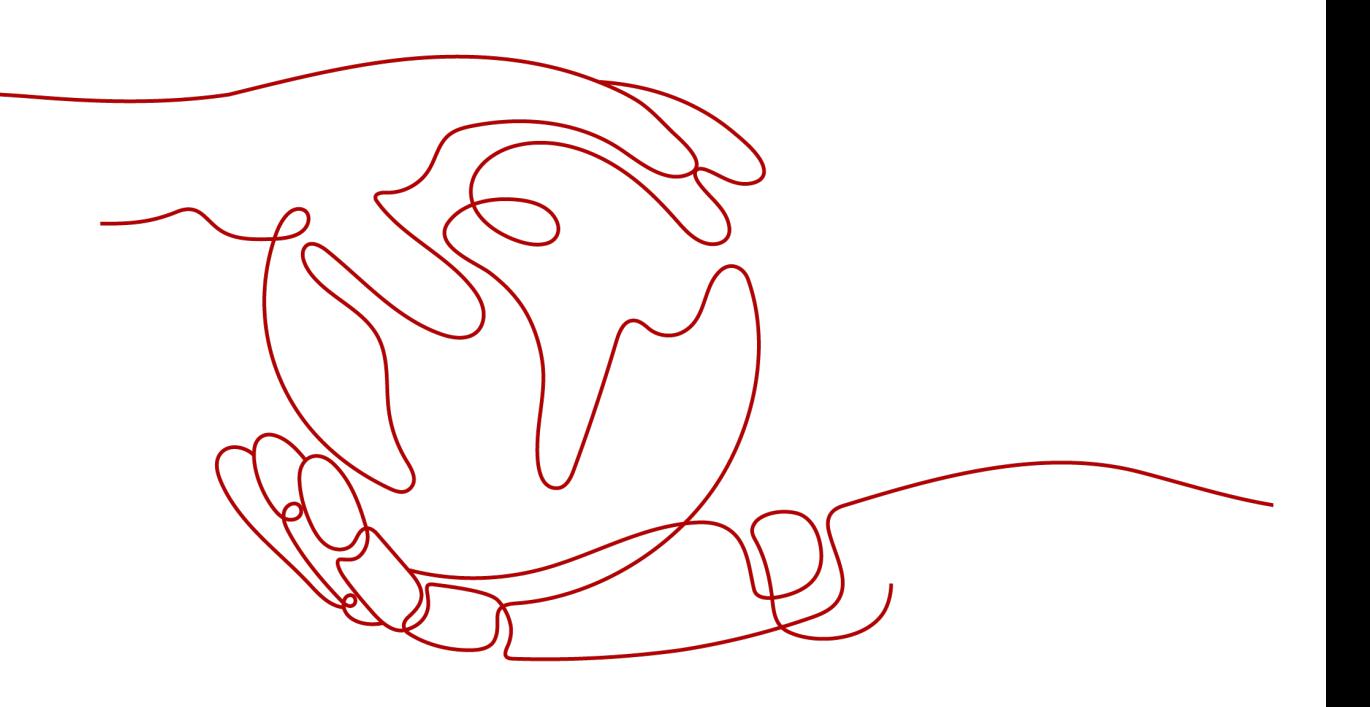

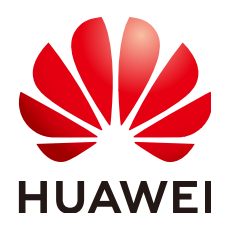

#### 版权所有 **©** 华为技术有限公司 **2024**。 保留一切权利。

非经本公司书面许可,任何单位和个人不得擅自摘抄、复制本文档内容的部分或全部,并不得以任何形式传 播。

#### 商标声明

**SI** 和其他华为商标均为华为技术有限公司的商标。 本文档提及的其他所有商标或注册商标,由各自的所有人拥有。

#### 注意

您购买的产品、服务或特性等应受华为公司商业合同和条款的约束,本文档中描述的全部或部分产品、服务或 特性可能不在您的购买或使用范围之内。除非合同另有约定,华为公司对本文档内容不做任何明示或暗示的声 明或保证。

由于产品版本升级或其他原因,本文档内容会不定期进行更新。除非另有约定,本文档仅作为使用指导,本文 档中的所有陈述、信息和建议不构成任何明示或暗示的担保。

# 华为技术有限公司

地址: 深圳市龙岗区坂田华为总部办公楼 邮编:518129

网址: <https://www.huawei.com>

客户服务邮箱: support@huawei.com

客户服务电话: 4008302118

安全声明

## 漏洞处理流程

华为公司对产品漏洞管理的规定以"漏洞处理流程"为准,该流程的详细内容请参见如下网址: <https://www.huawei.com/cn/psirt/vul-response-process> 如企业客户须获取漏洞信息,请参见如下网址: <https://securitybulletin.huawei.com/enterprise/cn/security-advisory>

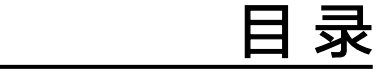

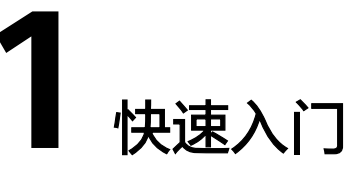

## <span id="page-4-0"></span>登录 **CodeArts API**

使用华为云账号登录CodeArts API,系统默认为新用户新建"示例项目"并进入项 目,用户可基于"示例项目"进行快捷调试。

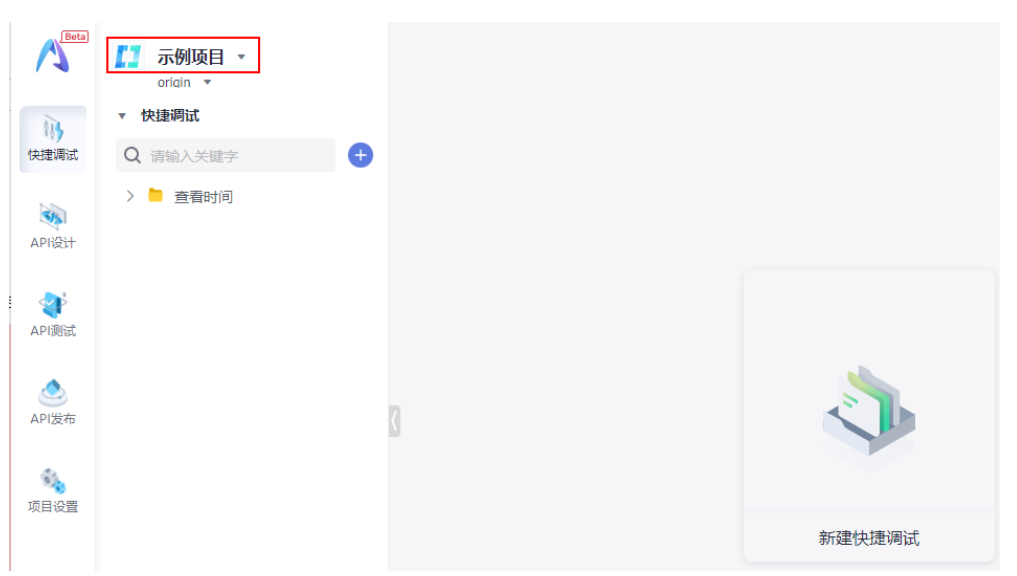

## 新建快捷调试

进入项目后,单击搜索框旁 <sup>+ +</sup>,可根据需要选择"新建快捷调试"或"导入Postman 文件"进行快捷调试。

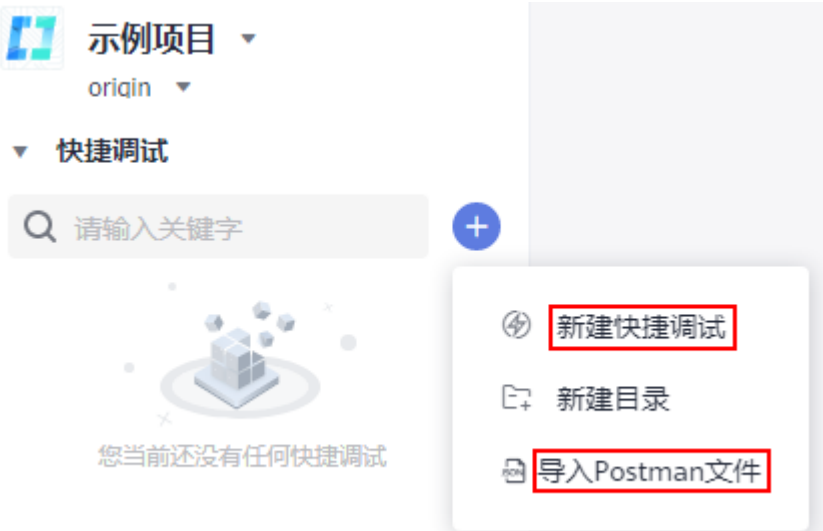

- 新建快捷调试
	- a. 单击"新建快捷调试",生成"快捷调试"页签。
	- b. 输入接口完整URL,单击"发送"即可对已有接口进行快捷调试。

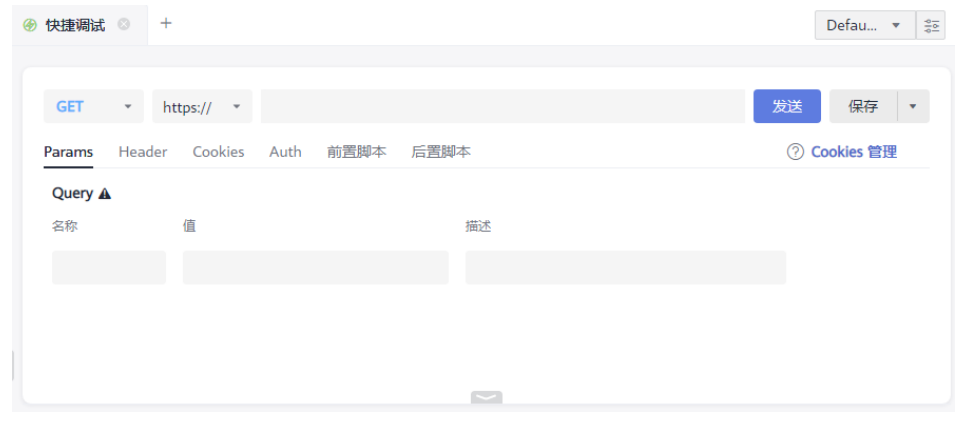

- Params、Header、Cookies、Auth参数设计请参照API<mark>设计</mark>进行快速设 计。
- 前置脚本、后置脚本操作请查看<mark>脚本能力</mark>章节。
- 导入Postman文件
	- a. 单击"导入Postman文件",弹出"导入Postman文件"对话框。
	- b. 上传需要导入的Postman文件,选择导入范围,可选择"全部"或者"选择 快捷调试"。

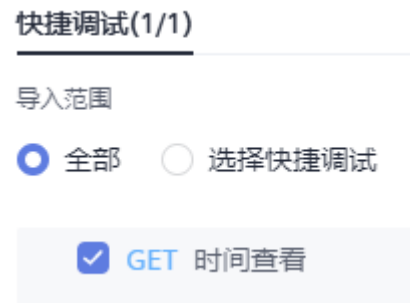

### 说明

导入通过Postman导出的文件时,接口示例会被同时导入为快捷调试接口,名称和 Postman中接口示例名称相同。

c. 单击"导入",导入成功后可直接单击"发送"进行调试,也可保存为接 口。

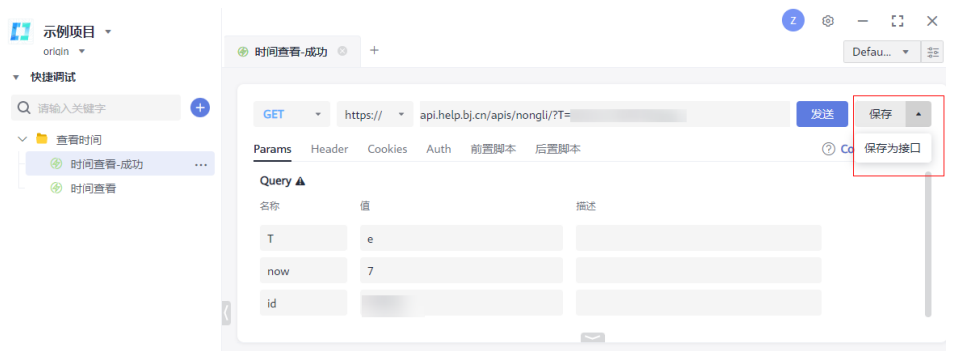

# 使用 **API** 设计

● 单击"API设计"模块,可以看到示例项目中已经预设了不同请求的API示例和公 共模型。

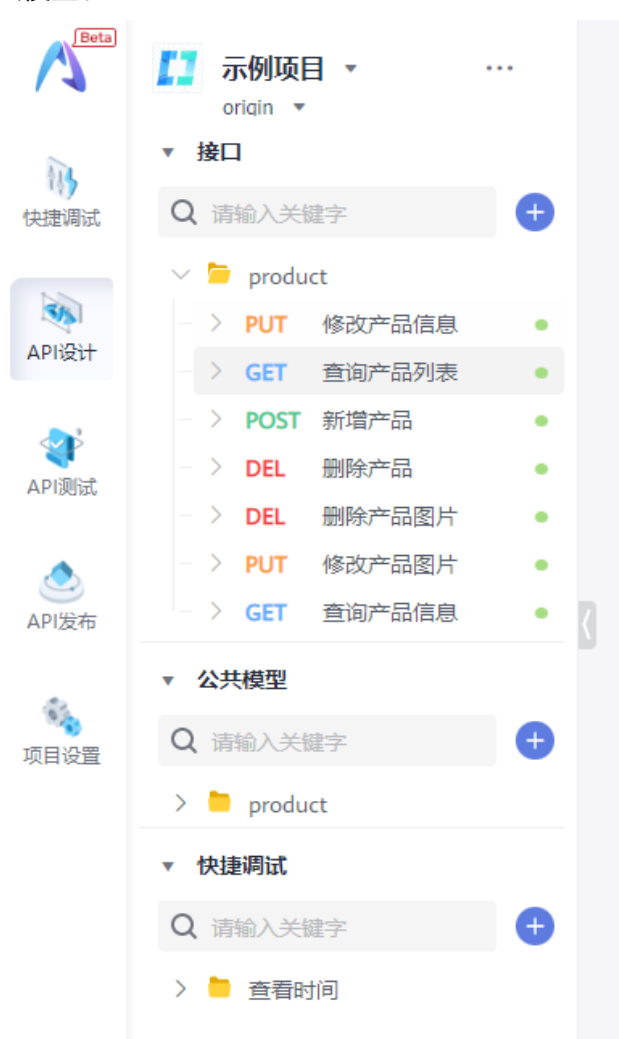

● 在"API设计"模块,单击任意接口,如"查询产品列表"。

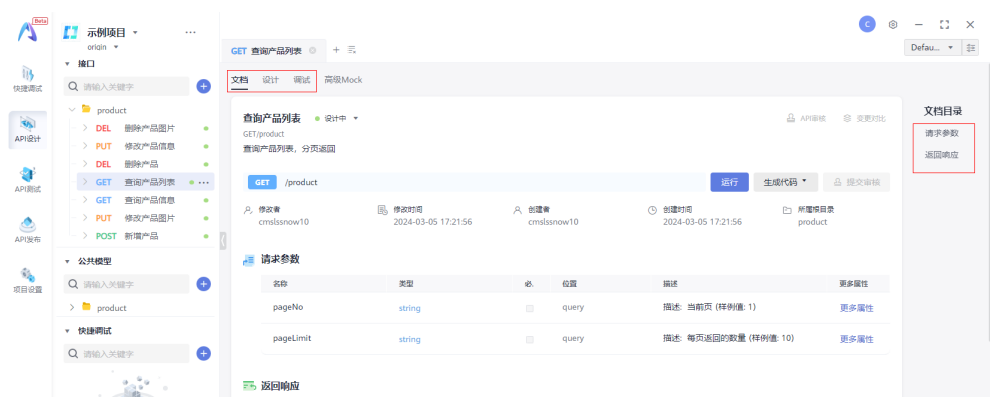

- a. 默认进入"文档"页签,可通过右侧文档目录切换页面。
- b. 单击"设计"页签可以进入API设计页面,操作可参照A<mark>PI设计</mark>章节。
- c. 单击"调试"页签进入调试页面,操作可参照**示例接口调试**。

## 示例接口调试

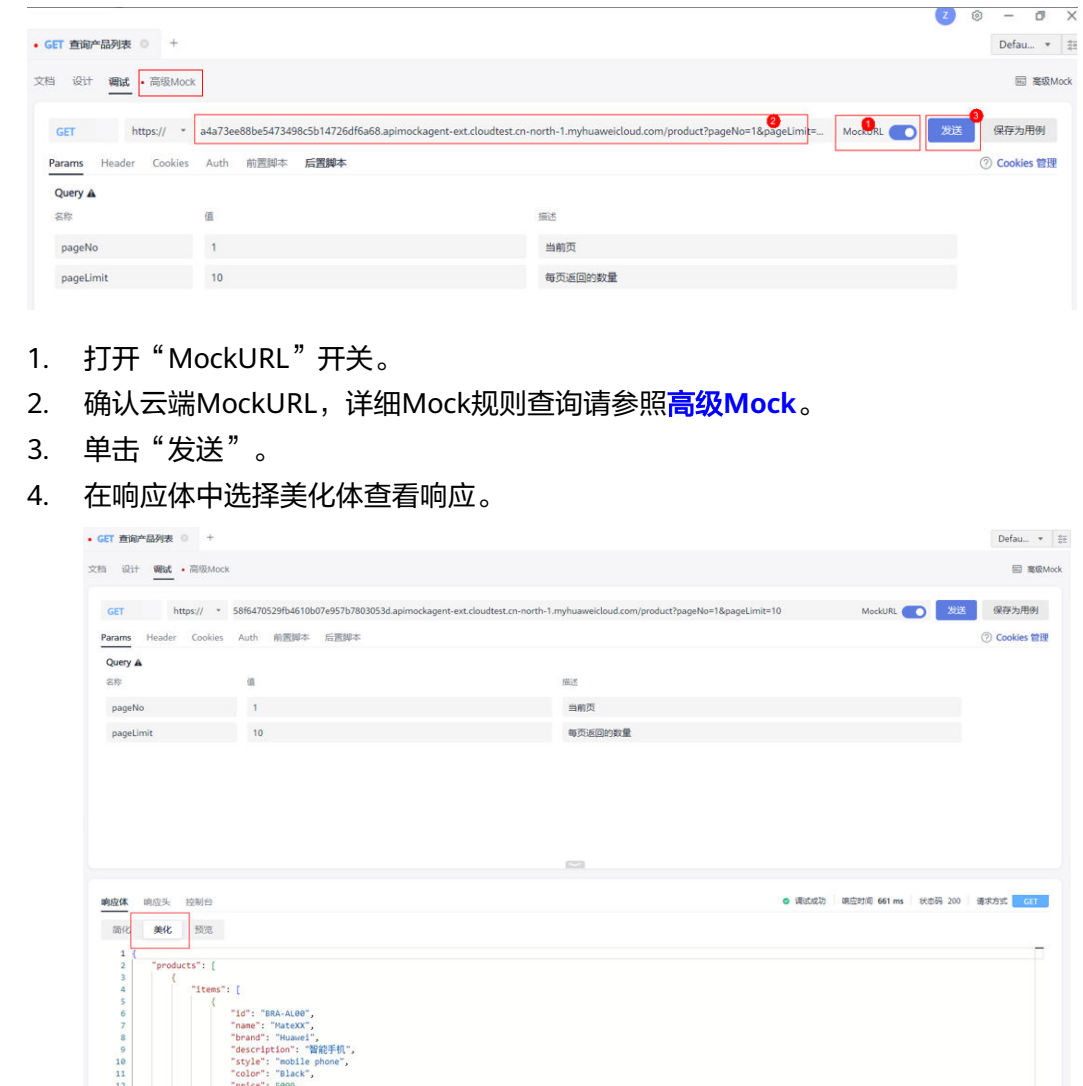

## <span id="page-8-0"></span>高级 **Mock**

CodeArts API提供高级Mock功能,可以查询和定义调试接口的Mock规则。

1. 单击接口的"高级Mock"页签,可以查看该接口对应的Mock规则。

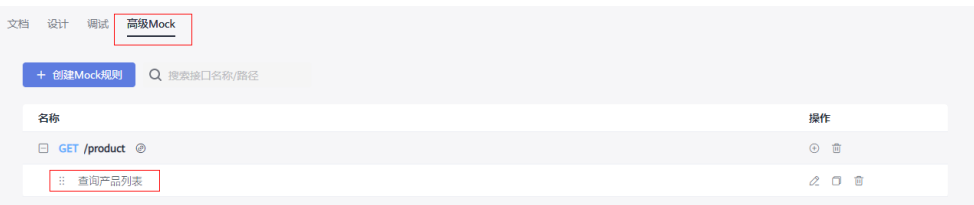

2. 单击"查询产品列表",弹出"编辑Mock规则"页面。 可以查看Mock规则的请求参数和返回响应,可根据需要进行编辑。 编辑Mock规则

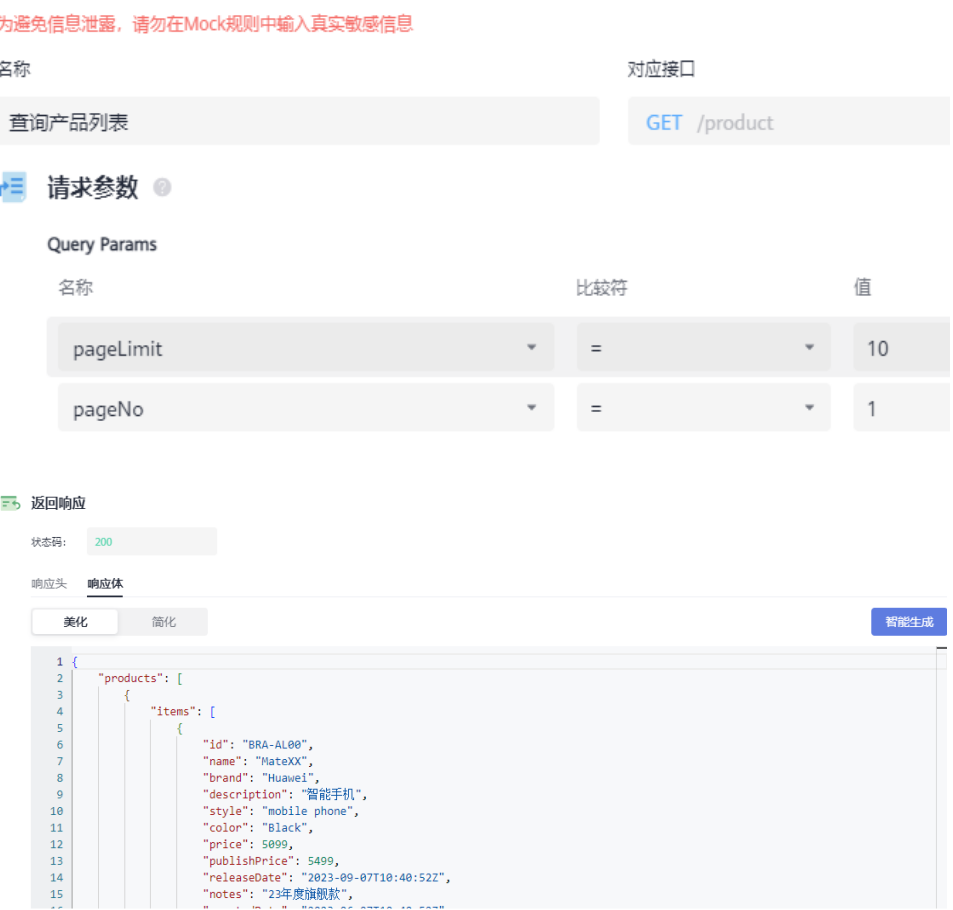